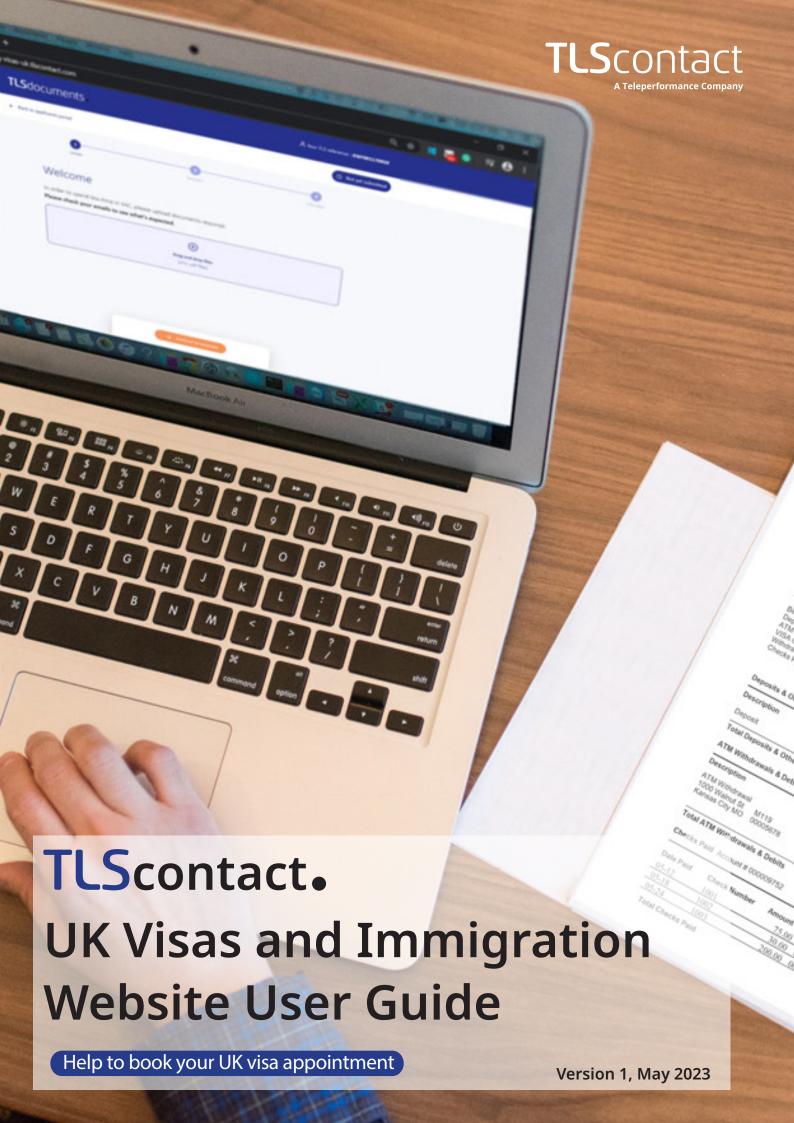

#### **Step 1: Getting started**

You need to start your UK visa application on GOV.UK. Once you complete your application, you will be shown a link to the TLScontact website.

The page you arrive on will look similar to this:

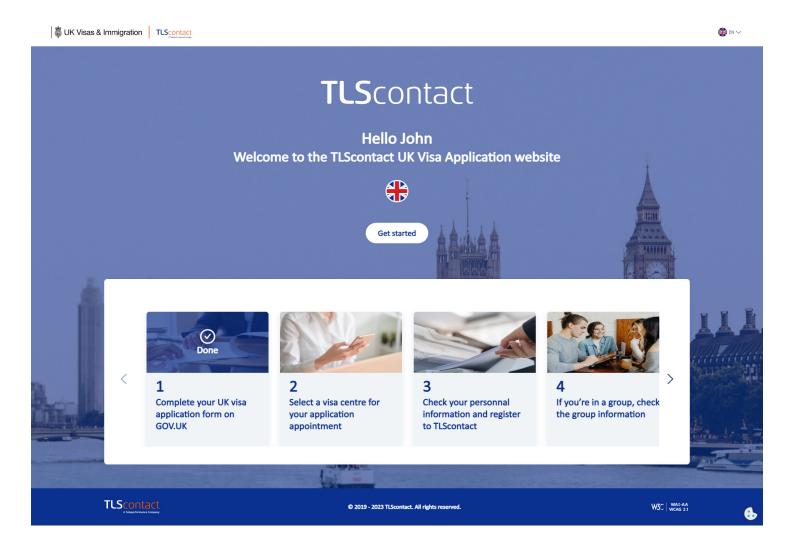

This provides more information on the application process, and you can select your preferred language.

Click on "Get started" to move to the next step.

## **Step 2: Select a visa application centre (VAC)**

**TLS**contact

You will be shown the list of visa application centres available to you.

If there is more than one visa application centre in your country, you will be shown all of them.

Select the visa application centre you want to use, and click "Confirm".

**IMPORTANT:** You cannot change your visa application centre later.

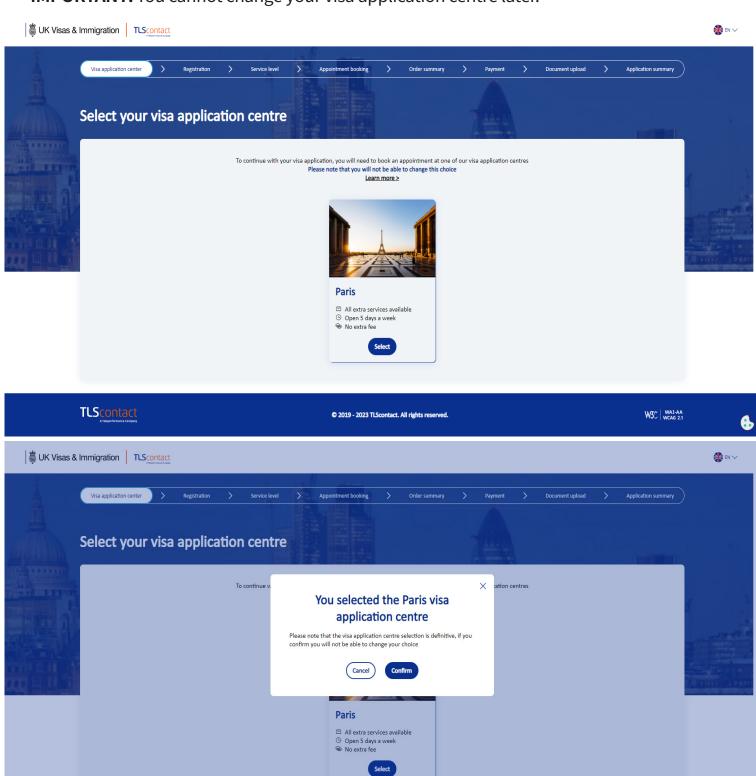

© 2019 - 2023 TLScontact. All rights reserved.

W3C WAI-AA WCAG 2.1

### **Step 3: Register and create your account**

On the next page you will be able to confirm your details and create a password for your account.

Your password must have between 8 and 20 characters and include lower-case and upper-case letters, numbers and special characters.

Save this password and your GWF number and email address so you can login to your account again later.

Once you' ve created a password, review and select the mandatory terms and conditions.

You can also choose to take part in our optional customer experience survey and receive promotional information.

Click on "Register" to move to the next step.

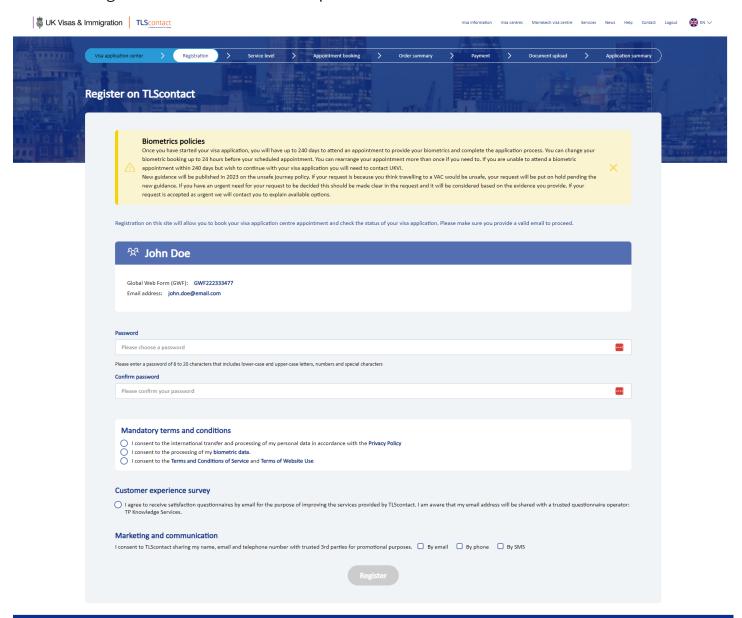

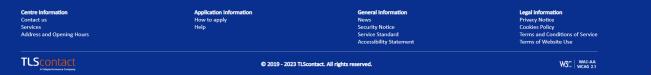

### **Step 4: Select your proirity level**

Next you will be offered a selection of optional services to upgrade your visa application services.

If priority or super priority visa processing options are available for your visa type and selected visa application centre, this will also be shown here.

You can select any or none of these services.

Click on "Book an appointment" at the bottom of the page to continue.

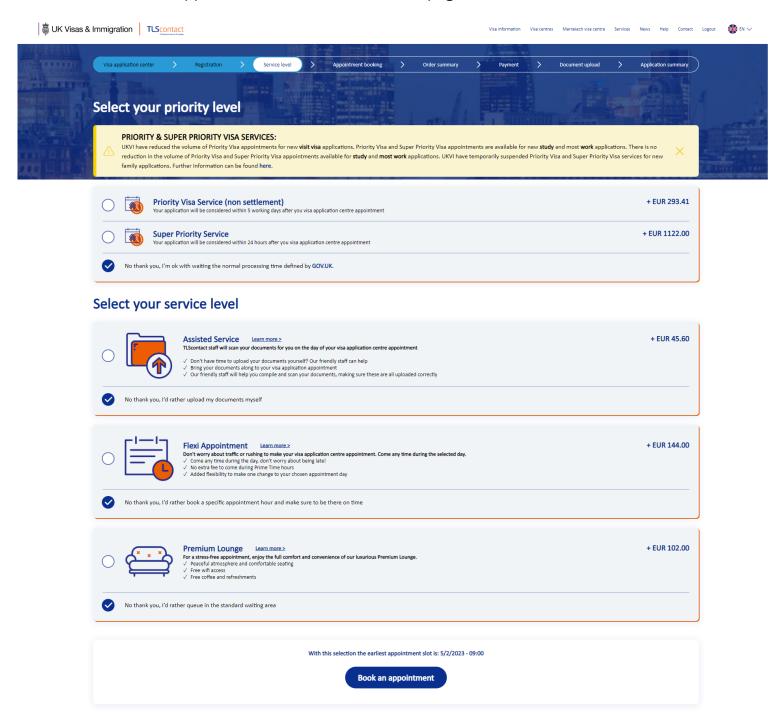

## **Step 5: Book your appointment**

On the next screen you will be able to see all the dates available to book an appointment to submit your biometrics.

The dates and times available will depend on your visa type, and your selection of any additional services (such as priority visas or Prime Time Appointments).

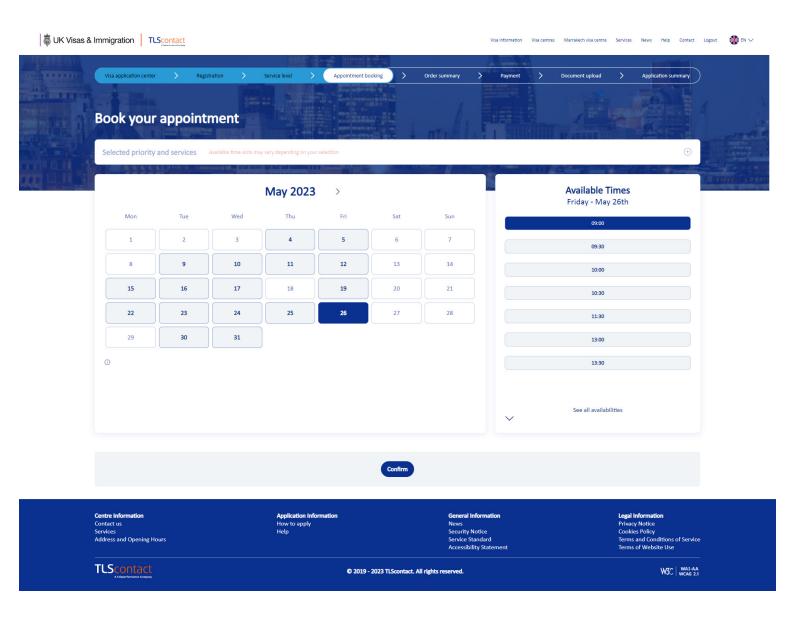

If you have selected other services on the previous page, you can clock on the "+" button to see these and change your selection if needed.

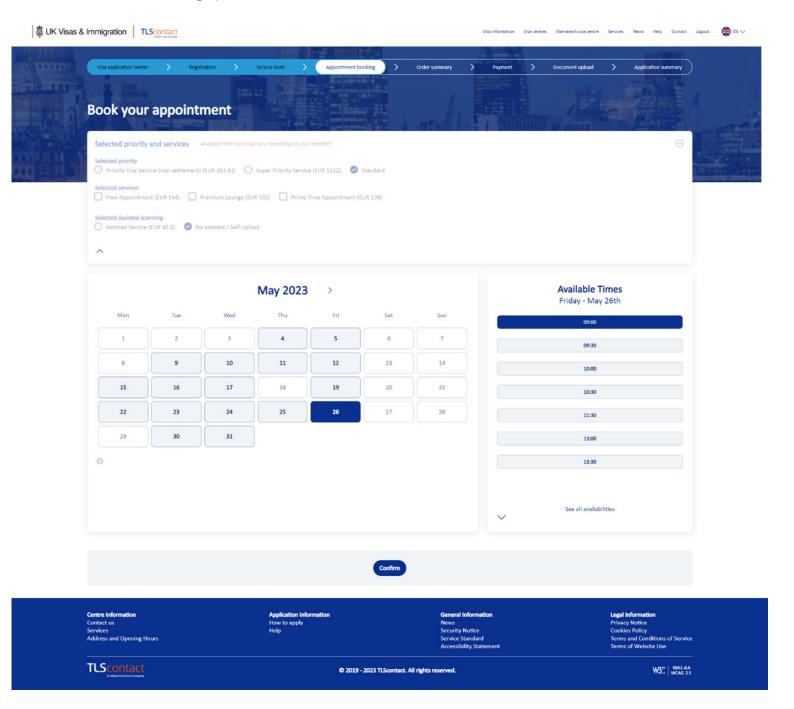

When you are happy with your selected date and time, click "Confirm" at the bottom of the page to move to the next step.

# **Step 6: Order summary**

Once you have selected your preferred date and time for your biometrics appointment, you will be shown a summary of your selection, as well as a shopping cart including any services you have selected.

You will also have the opportunity to add any additional optional services.

To continue click "Confirm".

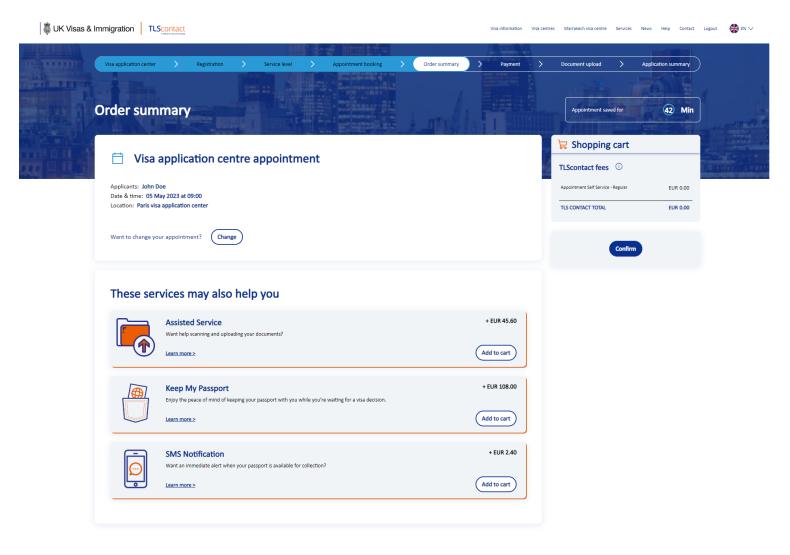

Centre Information
Contact us
How to apply
Help
Services
Address and Opening Hours

TLSCOPTACE
A TORSHITMSTORM

Application Information
How to apply
Help
Service Security Notice
Service Standard
Service Standard
Accessibility Statement

TLSCOPTACE
A Contact LAll rights reserved.

WAT WAI-AA
WAS WAI-AA
WAS WAI-AA
WAS 21

### **Step 7: Payment**

If you have chosen any services that you need to pay for, you will be taken to a payment confirmation page.

If you do not need to pay for any services, you will be taken directly to the document upload page (Step 8).

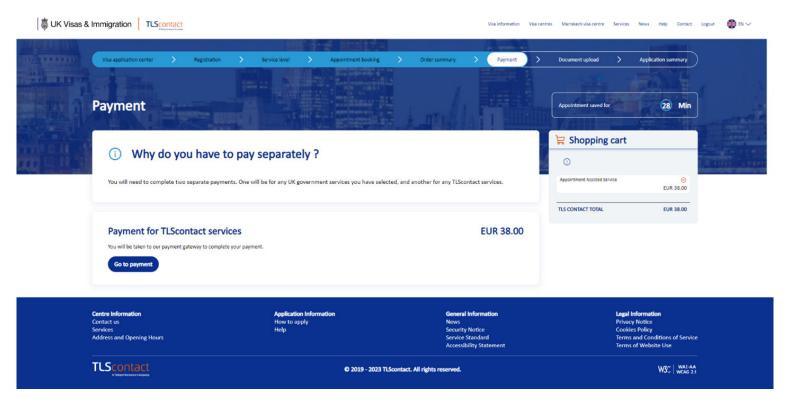

You will be taken to the TLScontact payment gateway, where you can select your preferred payment method, and follow the steps to make the payment.

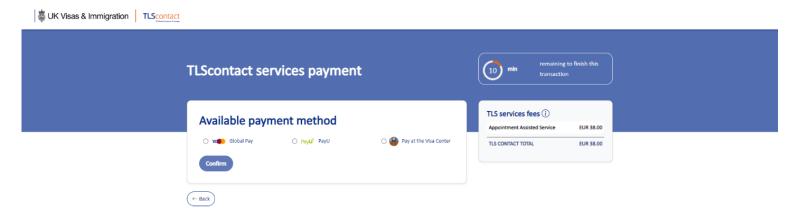

TLScontact

© 2023 TLScontact. All rights reserved.

W3C | WAI-AA | WCAG 2.1

When you have successfully paid, you will be shown a payment confirmation page. Click "OK" to continue.

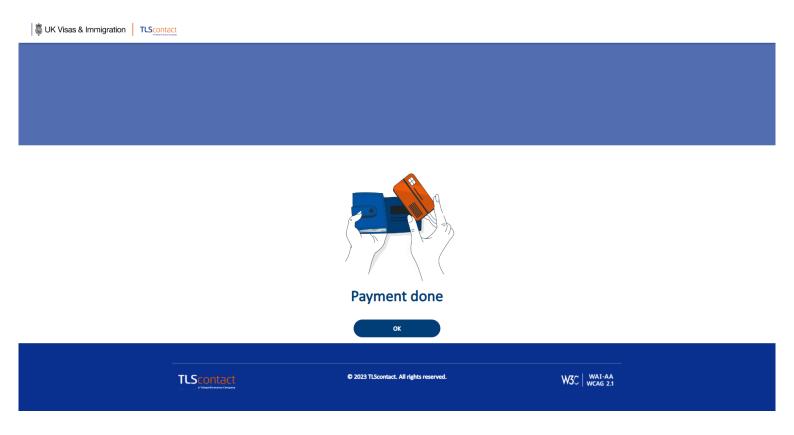

Next you will be shown the appointment confirmation message. Click on "Check your application" to go to the next step.

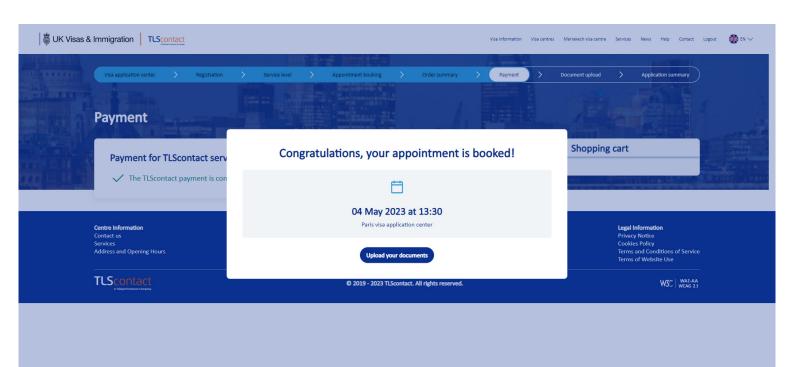

#### **Step 8: Document upload**

After clicking "Check my application", you will land on the "Documents Upload" page.

For most applications, this is where you will upload any documents to support your application.

You will normally receive a list of documents to submit when you complete your application on GOV.UK.

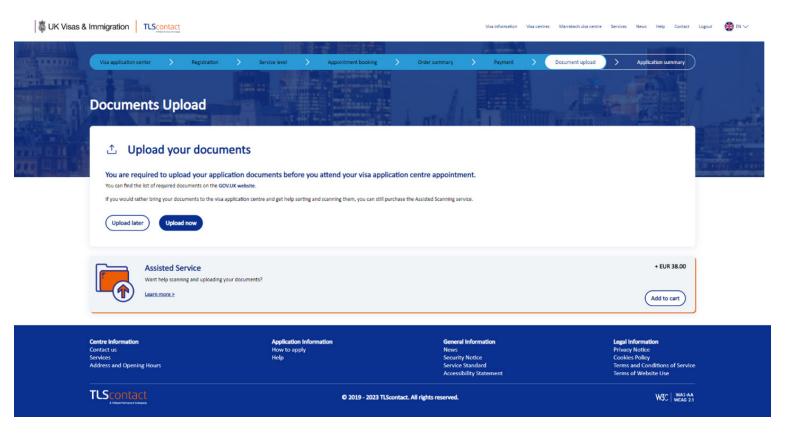

Here you can choose to upload your documents immediately, or leave that for later.

If you choose to upload your documents immediately, clock on "Upload now" and a new window will open for TLSdocuments, the dedicated document upload portal.

If you click "Upload later" you will be taken to the "Applicant information page" (Step 10).

### **Step 10: Applicant information page**

**TLS**contact

The "Application information" page is a summary of all the information about your appointment. This page includes information about your appointment date and time, the address and opening hours of the visa application centre, as well as a link to "Track My Application", where you can monitor the status of your application. If there is another step you need to complete, such as uploading documents, this will also appear here.

You can now log out of your account and return later to make any changes or track your application.

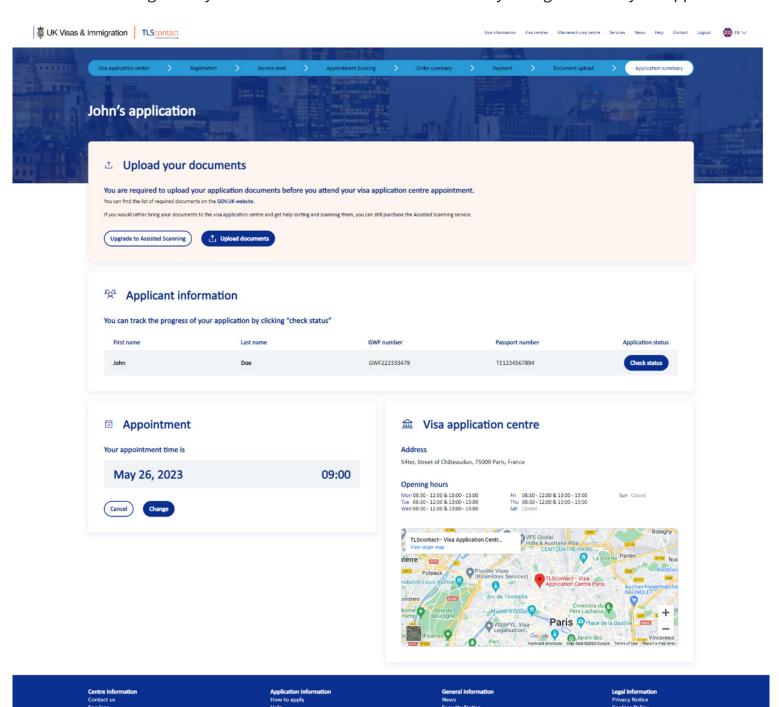

© 2019 - 2023 TLScontact. All rights reserved

W3C WAI-AA

#### **Change your appointment**

You can manage your appointment directly in the "Application information" page.

You also have the option to change or cancel your appointment.

However, please note that if you change your appointment, your current appointment date and time slot will be cancelled. There is no guarantee that that the same appointment date and time will be available if you change your mind.

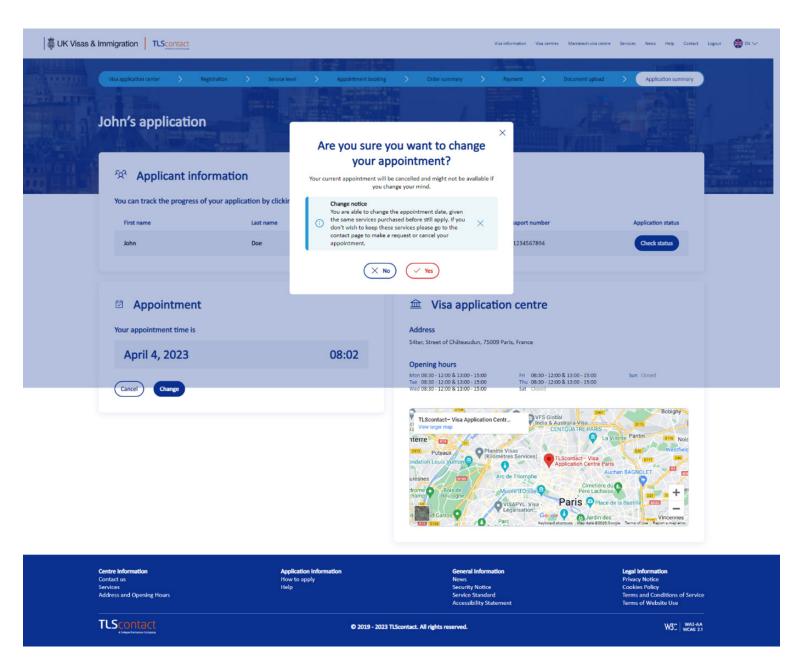

#### **Track your application**

You can track the status of your application from inside the "Application information" page by clicking "Check status" under "Application status".

This will update automatically as your application is sent to UK Visas and Immigration and then received back at the TLScontact visa application centre where you applied from.

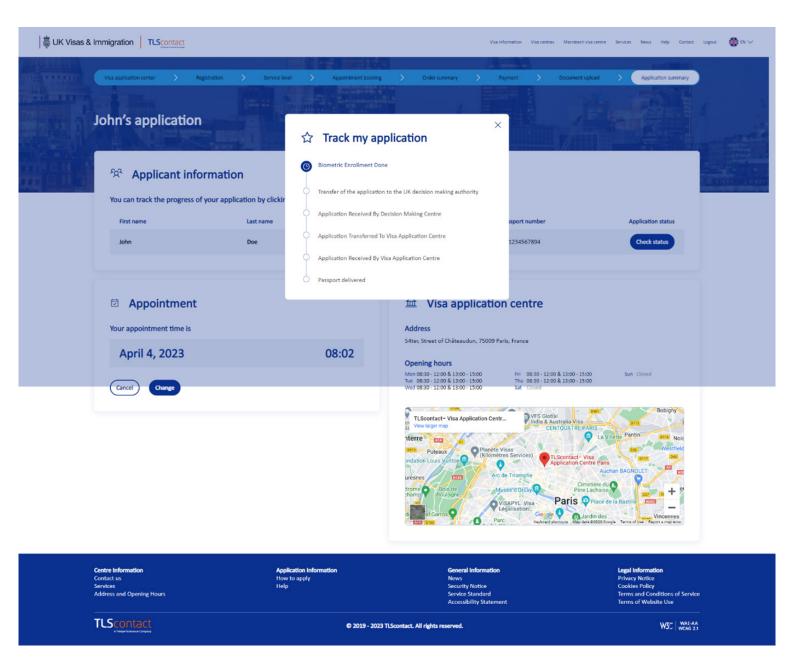

# Log into your account

You can log back into your TLScontact account at any time by visiting visas-uk.tlscontact.com, navigating to the visa application centre where you submitted your application, and clicking on "Login" in the top right of the page.

This will take you to your "Application information" page.

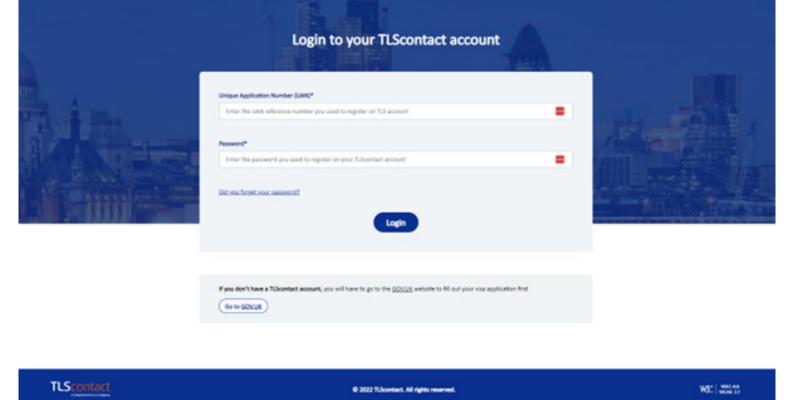